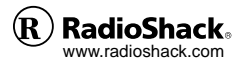

## **FLATFOTO**

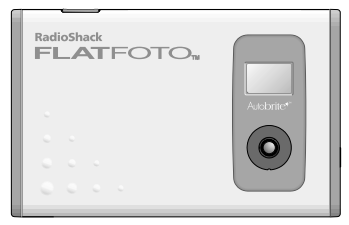

DIGITAL CAMERA

Owner's Manual B-020405 **E** 

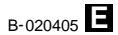

Data

# *Brief Description*

The digital camera "FLATFOTO" is a slim and compact digital camera no bigger than a business card and only 6 mm thick, making it incredibly portable and convenient. And the FLATFOTO's simple and straightforward controls make it easy to take pictures and then download your digital images to a computer. The bundled "ArcSoft PhotoImpression3.0" software on the enclosed CD-ROM provides a range of functions that make it easy for you to modify your images, create calendars or postcards and print out what you have created on your printer.

# *Trademark Information*

- $\bullet$  Autobrite<sup> $m$ </sup> is trademark of SMaL Camera Technologies, Inc., Cambridge, MA, USA.
- h Microsoft and Windows are trademarks of the Microsoft Corporation of the U.S. and other countries. Windows is an abbreviated term referring to the Microsoft Windows Operating System.
- **Pentium is trademark of Intel Corporation.**
- $\bullet$  Macintosh, Power Macintosh, iMac, Mac OS are registered trademarks of Apple Computer, Inc.
- $\bullet$  PhotoImpression<sup>™</sup> is trademark of ArcSoft, Inc.
- $\bullet$  All other company or product names are trademarks or registered trademarks of the respective companies.
- h RadioShack and RadioShack.com are trademarks used by RadioShack Corporation.

#### Package Contents

**After purchasing this product, be sure to check that the package contains all the items listed below.**

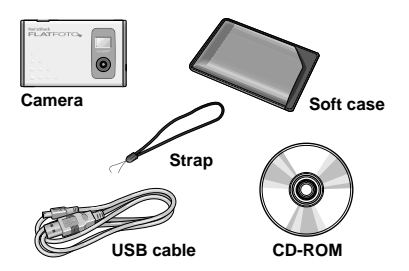

#### **User's manual, Quick start guide, Warranty card**

Every effort has been made to ensure that this product is complete. If any items are missing from the package, contact the store from which you purchased the camera. Keep the camera packaging in a safe place as it will be needed if you return the camera for repairs, etc.

Camera

#### *Contents*

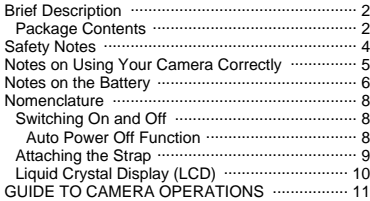

#### **z***Battery Charge*

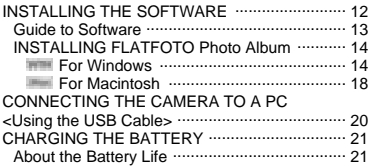

#### *Camera*

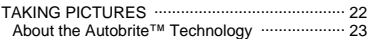

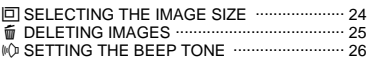

#### *Software*

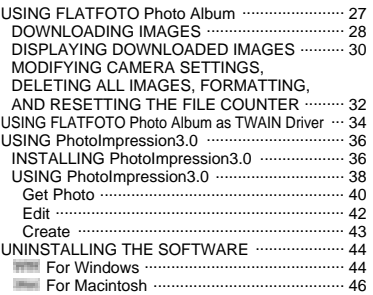

#### *Data*

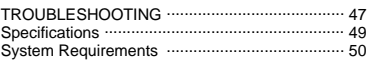

©2002 RadioShack Corporation. All Rights Reserved. RadioShack and RadioShack.com are trademarks used by RadioShack Corporation.

Software

# *Safety Notes*

To ensure that you use your camera correctly, read these Safety Notes and your User's manual carefully beforehand. The warning given here provide important safety information and should be observed at all times.

■ The icon shown below is used in this document to indicate the severity of the injury or damage that can result if the information indicated by the icon is ignored and the product is used incorrectly as a result.

This icon indicates that death or serious **WARNING** injury can result if the information is ignored.

#### **Safety Notes** Be sure to read these Safety Notes before using the products

#### **WARNING**

- $\bullet$  The enclosed disk is a computer CD-ROM. Never attempt to play this disk on an ordinary music CD player as it may produce extremely high noise levels that could damage your hearing or your audio equipment.
- $\bullet$  The camera is precision instrument. Never attempt to take this part apart. There is a serious danger of a powerful electric shock.
- $\bullet$  Do not drape the connection cord around your neck or otherwise treat the cable carelessly as this could result in suffocation.
- $\bullet$  Do not look through the viewfinder at the sun or other strong light. This could damage your eyesight.
- $\bullet$  Do not leave the camera in locations exposed to direct sunlight as this could cause a fire due to the action of the lens.
- $\bullet$  Do not bring the camera close to a flame or throw it into the fire.
- $\bullet$  Do not drop the camera or otherwise subject it to strong impact.
- h Do not immerse the camera in water.

#### h**General Information**

- $\bullet$  Do not use the camera while you are walking, running, driving or operating machinery. This can result in a serious accident.
- **Request regular internal testing and cleaning for your** camera. Build-ups of dust in your camera can cause fire or shock.
- $\bullet$  Do not use this device in aircraft or hospitals. The use of this device in an aircraft or hospital can cause malfunctions in the control devices used in aircraft hospitals.

# *Notes on Using Your Camera Correctly*

#### h**Test Shots Prior to Photography**

For particularly important photographs (such as weddings and overseas trips), always take a test photograph and view the image to make sure that the camera is functioning normally.

✽ RadioShack Corporation assumes no responsibility for any incidental losses (such as the costs of photography or the loss of income from photography) incurred as a result of faults with this products.

#### h**Notes on Copyright**

Image recorded using your digital camera system cannot be used in ways that infringe copyright laws without the consent of the owner, unless intended only for personal use. Note that some restrictions apply to the photographing of stage performances, entertainments and exhibits, even when intended purely for personal use. Users are also asked to note that the transfer of memory containing images or data protected under copyright laws is only permissible within the restrictions imposed by those copyright laws.

#### h**Liquid Crystal**

If the LCD is damaged, take particular care with the liquid crystal in the panel. If any of the following situations arise, take the urgent action indicated.

- **If liquid crystal comes in contact your skin:** Wipe the area with a cloth and then wash thoroughly with soap and running water.
- $\bullet$  If liquid crystal gets into your eye: Flush the affected eye with clean water for at least 15 minutes and then seek medical assistance.
- **•** If liquid crystal is swallowed: Flash your mouth thoroughly with water. Drink large

quantities of water and induce vomiting. Then seek medical assistance.

#### h**Handling Your Digital Camera**

This camera contains precision electronic components. To ensure that images are recorded correctly, do not subject the camera to impact or shock while an image is being recorded.

#### h**Places to Avoid**

Do not use or store the camera in the following type of locations:

- $\bullet$  In the rain or in very humid, dirty or dusty places.
- **Places subject to extreme temperature rises, such as in** direct sunlight or closed car in summer.
- **•** Extremely cold places.
- Places subject to strong vibration.
- **Places affected by smoke or steam.**
- $\bullet$  Places subject to strong magnetic fields (such as near motors, transformers or magnets).
- $\bullet$  In contact with chemicals such as pesticides or next to rubber or vinyl products for long periods of time.
- $\bullet$  Sandy places such as beaches or deserts, or places where there is wind borne sand.

#### h**Notes on Condensation**

If the camera is carried suddenly from a cold location into a warm place, water droplets may form on the inside of the camera or on the lens (condensation). When this occurs, switch the camera off and wait an hour before using the camera.

#### h**Cleaning Your Camera**

 $\bullet$  Use blower brush to remove dust from the lens, LCD or

viewfinder as these surfaces, and then wipe lightly with a soft, dry cloth.

Leaving the lens extended for long periods can allow dust to enter the camera's viewfinder. However, this does not affect the image.

- $\bullet$  Do not scratch hard objects against the lens, LCD or viewfinder as these surface are easily damaged.
- Clean the body of the camera with a soft, dry, cloth. Do not use volatile substances such as thinners, benzine or insecticide, as these may react with camera body and cause deformation or remove the coating.

#### h**Using the Camera Overseas**

When traveling overseas, do not place your camera in the check-in baggage. Baggage handling at airports may subject baggage to violent shocks, and the camera may be damaged internally even when no external damage is visible.

#### h**Others**

- $\bullet$  To view the images you have shot, you will need a PC that conforms to the hardware and software requirements given in the table on P.12.
- $\bullet$  You will need a printer to print out the images you have shot.
- $\bullet$  RadioShack Corporation assumes no responsibility whatsoever for any damages or loss of revenue incurred as a result of the deleting of data stored in the computer memory due to a fault or any other cause.

# *Notes on the Battery*

- ✽ This camera has a built-in lithium-ion battery. Always observe the precautions given below.
- $\bullet$  The built-in lithium-ion battery is not fully charged at shipment and must be charged up before being used  $(-P.21)$ .

#### h**Lithium-Ion Battery Features**

- $\bullet$  Lithium-ion battery loses its charge even when not used. Charge the battery just before taking pictures (1 to 2 days beforehand).
- $\bullet$  To ensure that your lithium-ion battery lasts as long as possible, push the lens back in and switch the camera off promptly when you are not using the camera.
- **The number of available shots will be lower in cold** locations or at low temperatures. You can increase the amount of power produced by putting the camera in your pocket or another warm place to heat it just before taking pictures. If you are using a heating pad, take care not to place the camera directly against the pad.

#### h**Charging the Battery**

- $\bullet$  This camera can be charged at ambient temperatures between 0°C – +40°C and it takes approximately 2 hours to charge a fully depleted the battery.
- **The lithium-ion battery does not need to be fully** discharged or exhausted flat before being charged.

#### h**Battery Life**

At normal temperatures, the battery can be used at least 500 times.

If the time for which the battery provides power shortens markedly, this indicates that the battery has reached the end of its effective life. Please contact the store from which you purchased the camera.

**To prevent fire or shock hazard, do not expose the unit to rain or moisture.**

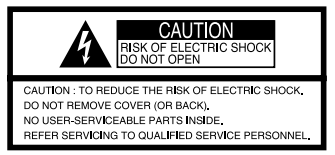

#### h*Disposing of This Product*

When disposing of this product, do so in accordance with your local waste disposal regulations.

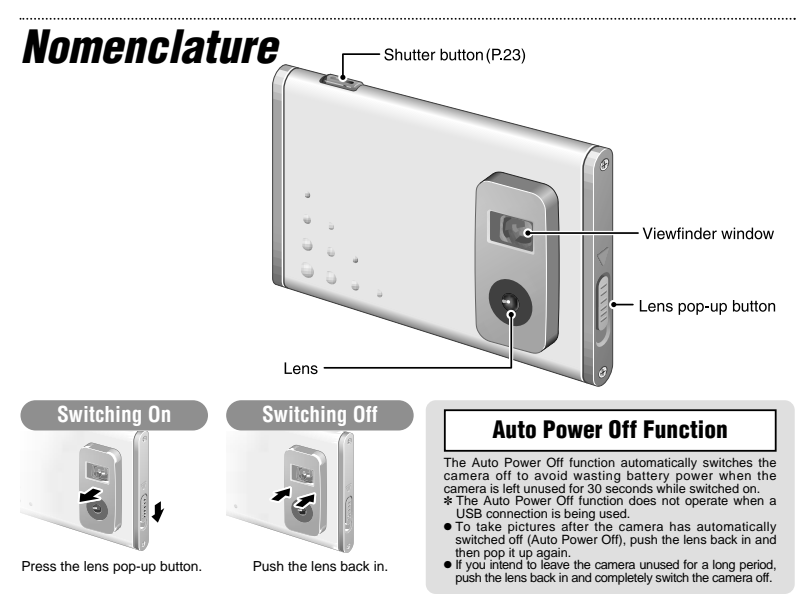

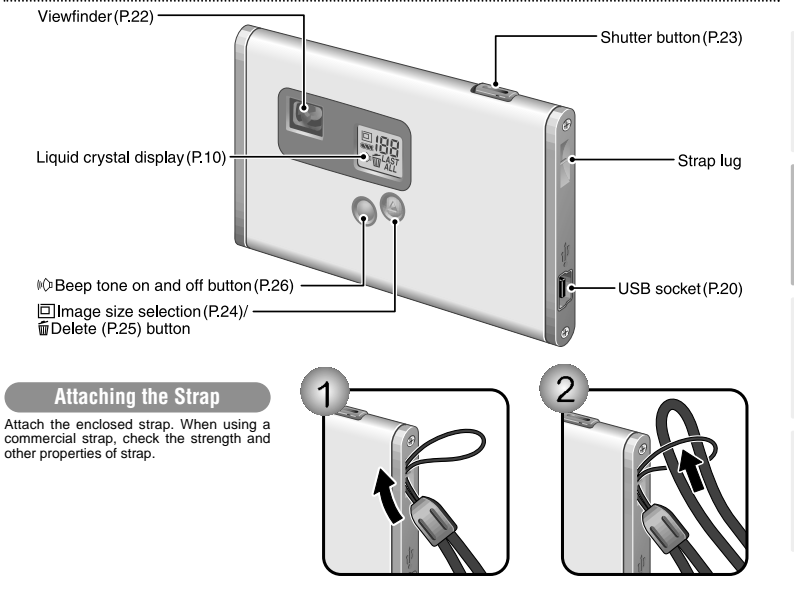

#### *Liquid Crystal Display (LCD)*

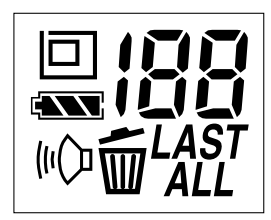

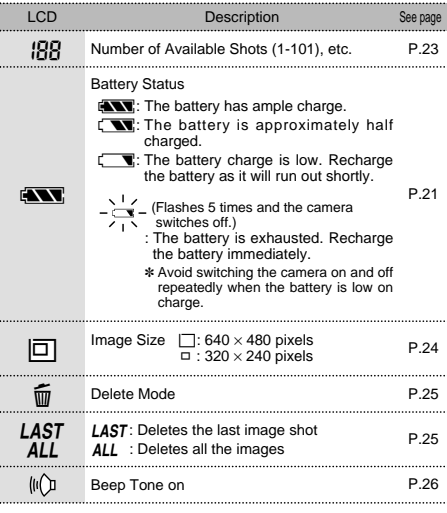

# *GUIDE TO CAMERA OPERATIONS*

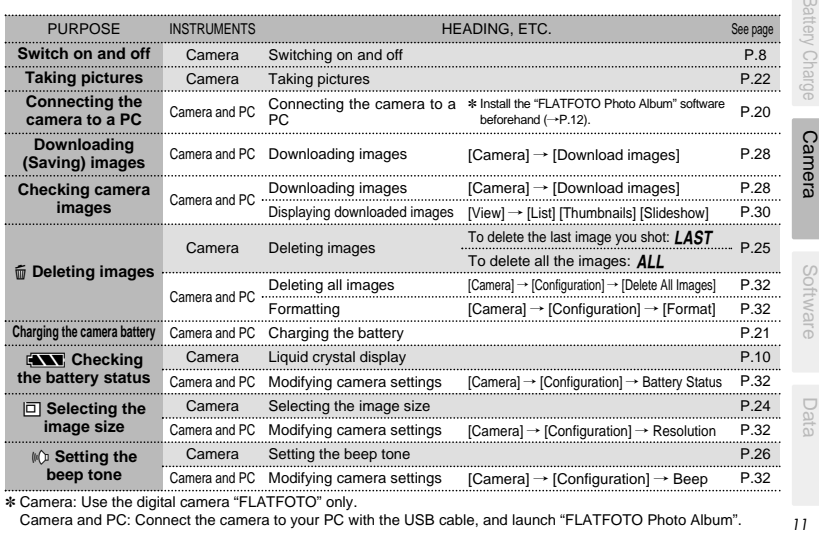

✽ Camera: Use the digital camera "FLATFOTO" only. Camera and PC: Connect the camera to your PC with the USB cable, and launch "FLATFOTO Photo Album".

 $11$ 

**Battery Charge** 

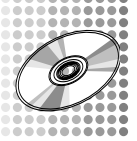

# *INSTALLING THE SOFTWARE*

**Because this camera uses USB bus power to charge the battery, the software must be installed beforehand.**

#### ■**Pre-installation Checklist**

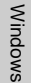

- $\bullet$  Compatible PCs: IBM PC/AT or compatible (models with USB support as standard)
- Operating system: Windows 98 (including the second edition), Windows Millennium Edition (Windows Me), Windows 2000 Professional✽, Windows XP
	- Professional✽, Windows XP Home Edition✽
- h CPU: 200 MHz Pentium or better
- RAM: 32MB minimum
- h Hard disk space: 200MB minimum
- $\bullet$  Other: A CD-ROM for driver and software installation
- ✽ Users of Windows 2000 Professional, Windows XP Professional, Windows XP Home Edition should log on under an Administrator account (e.g. "Administrator").

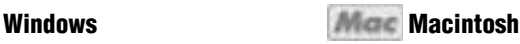

- $\bullet$  Compatible Macs: Power Macintosh G3 200 MHz minimum (models with USB support as standard)
- Operating system: Mac OS 8.6-9.0, 9.1, 9.2
- $\bullet$  RAM: 32MB minimum
- $\bullet$  Hard disk space: 200MB minimum
- h Other: A CD-ROM for driver and software installation

Macintosh

# **Battery Charge**

# *Guide to Software*

**The enclosed CD-ROM contains the software shown below.**

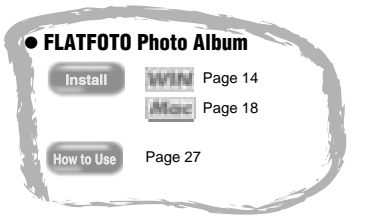

Software for tasks such as downloading images you have shot on the camera, checking and deleting the downloaded images, and modifying the camera settings. This software is also used when a TWAINcompatible application downloads images directly from the camera.

- $\bullet$  When you install "FLATFOTO Photo Album", the camera driver and TWAIN driver are also installed automatically.
- ✽ This software is needed to connect the camera to your PC using the USB cable.

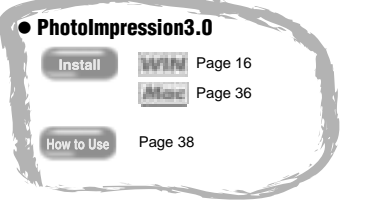

Software to make it easy for you to download camera images and modify them, create calendars or postcards. ✽ This software is TWAIN-compatible.

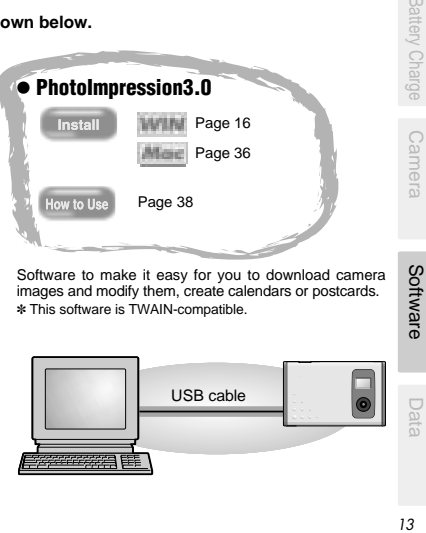

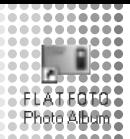

# **For Windows** *INSTALLING FLATFOTO Photo Album*

✽ In Windows, you can install "FLATFOTO Photo Album" and "PhotoImpression3.0" in succession.

**Switch on your PC and load the enclosed CD-ROM.**

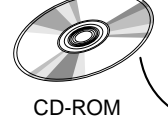

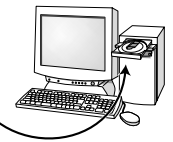

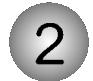

**The installer starts up automatically.**

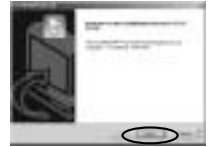

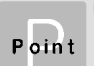

#### ■**Starting up the installer manually**

Double-click [SETUP] or [SETUP.exe] in the CD-ROM window.

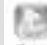

Satu

- ✽ The way file names are displayed differs as described below depending on your computer settings.
- $\bullet$  File extensions (3-letter suffers indicating the file type) may be shown or hidden (e.g. Setup.exe or Setup)
- $\bullet$  Text may be shown normally or all in uppercase (e.g. Setup or SETUP).

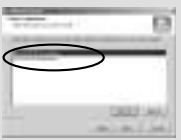

You can select the softwares you want to install. ✽ Deselected software is not installed.

# Camera

#### Do not connect the camera to your PC using the USB cable until the software installation is completed.

✽ The actual screens may differ from the screens shown in the explanation.

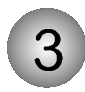

#### **Install FLATFOTO Photo Album.**

✽ The camera driver and TWAIN driver are also installed automatically.

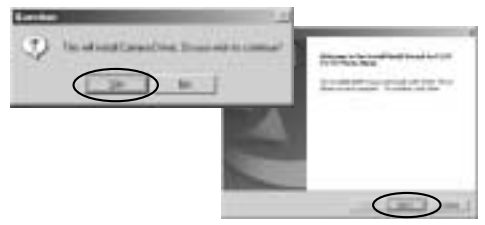

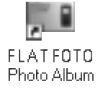

**If you are finished to install, [FLATFOTO Photo Album] ' s short cut is displayed on the desk top.**

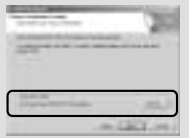

You can change the installation destination folder.

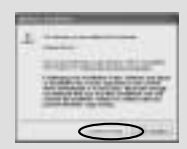

The screen on the left appears in Windows 2000 and Windows XP, but it has been confirmed that installation can continue without problems. Just click the [Continue Anyway] button.

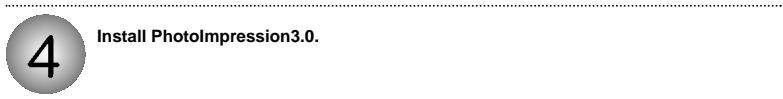

#### **Install PhotoImpression3.0.**

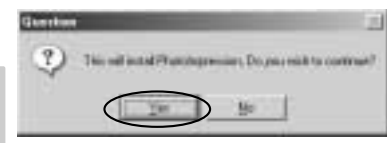

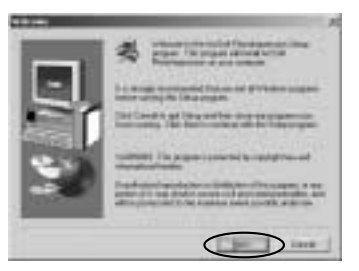

Windows

**Windows** 

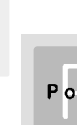

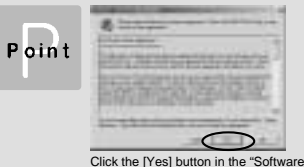

License Agreement" window.

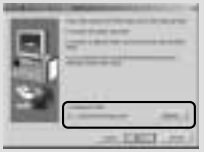

You can change the installation destination folder.

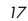

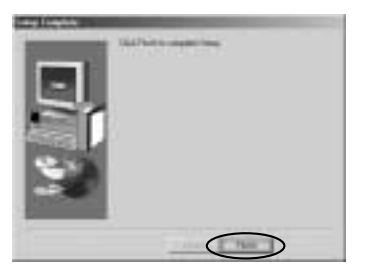

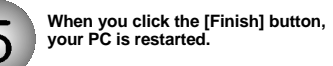

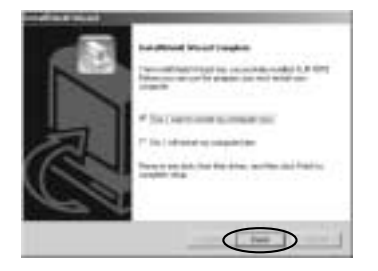

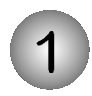

#### **Switch on your Macintosh and load the enclosed CD-ROM.**

#### **For Macintosh** Do not connect the camera to your PC using the USB

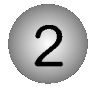

**Double-click the CD-ROM icon, the [FLATFOTO Camera Driver], [English] and [FLATFOTO Installer] folder to start installation.**

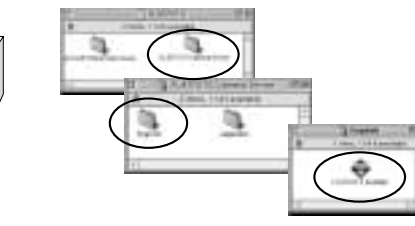

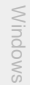

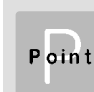

CD-ROM

See P.36 for information on installing "PhotoImpression3.0" on a Macintosh.

# Camera

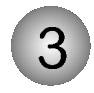

#### **Click the [Continue...] button to start the installation.**

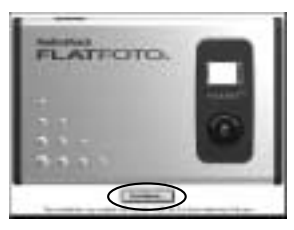

✽ The actual screens may differ from the screens shown in the

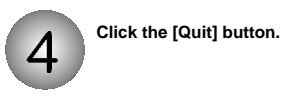

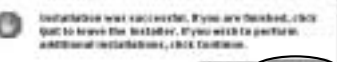

**Final Inc.** 

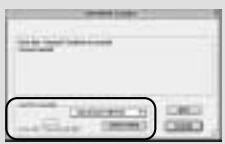

You can change the installation destination folder.

These files are installed on your Macintosh.

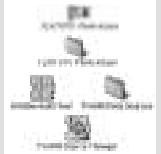

- h **[FLATFOTO Photo Album]'s alias:** On the desk top
- h **[FLATFOTO Photo Album] folder:** In your Macintosh's hard disk
- h **[AXIADeviceDriver] [TWAIN Data Sources] [TWAIN Source Manager]** In the [Extensions] folder inside the [System] folder on your Macintosh's hard disk

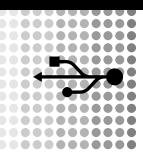

# *CONNECTING THE CAMERA TO A PC <Using the USB Cable>*

**Connecting the camera to your PC with the enclosed USB cable, you can charge the battery and download your images to your PC.**

Check that "FLATFOTO Photo Album" software was installed correctly before connecting the camera to your PC using the USB cable.

**Switch the camera on and then connect it to your PC using the USB cable.**

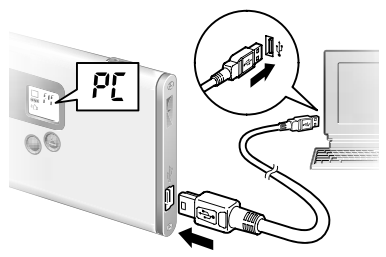

**When you connect the camera to a PC, "**6**" appears on the camera's LCD to indicate that the camera is communicating with the PC.**

✽ The PC switches to standby mode until it recognizes the camera.

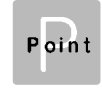

- $\bullet$  Take care to connect the plugs on the USB cable into the correct sockets, and ensure that the plugs are inserted firmly. **• The Auto Power Off function does not**
- operate when a USB connection is being used.
- **Connecting the camera to your PC with the USB cable allows you to do the following:**
- $\bullet$  Charge the camera battery ( $\rightarrow$ P.21)
- $\bullet$  Download and display images ( $\rightarrow$ P.28, 34)
- $\bullet$  Modify the camera settings, delete images, format the camera memory and reset the counter  $(\rightarrow P.32)$

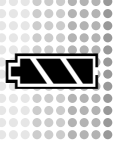

# *CHARGING THE BATTERY*

**This camera uses USB bus power to charge the battery. Before attempting to charge the battery, install the software (**/**P.12) and then use the USB cable to connect the camera to your PC.**

Check that "FLATFOTO Photo Album" software was installed correctly before connecting the camera to your PC using the USB cable.

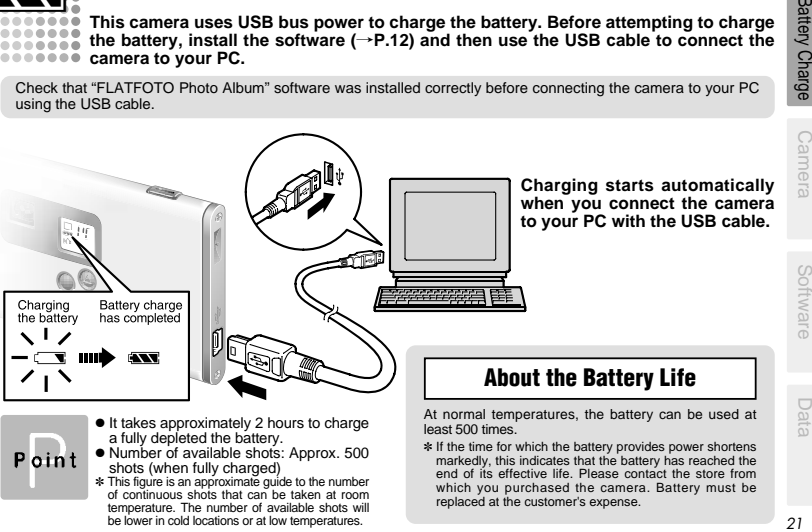

shots (when fully charged) <br>*I* This figure is an approximate guide to the number of continuous shots that can be taken at room temperature. The number of available shots will be lower in cold locations or at low temperatures.

 $21$ 

which you purchased the camera. Battery must be

replaced at the customer's expense.

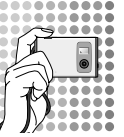

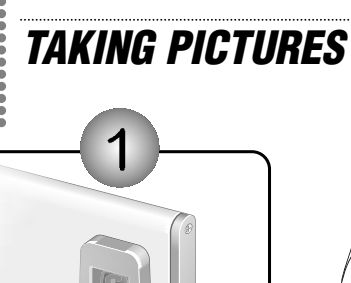

**Switching the camera on.**  $\bullet$  Focal range: Approx. 60 cm to infinity.

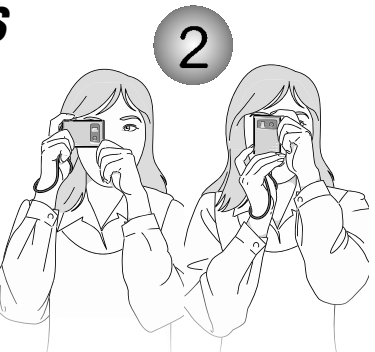

**Loading the strap over your wrist, brace your elbows firmly against your body and hold the camera with both hands.**

**Compose your shot so that the subject you want to photograph is within the field of view.**

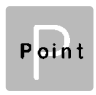

The image will be blurred if the camera moves when taking the picture (camera shake). Take care to avoid camera shake, particularly when shooting in dark locations.

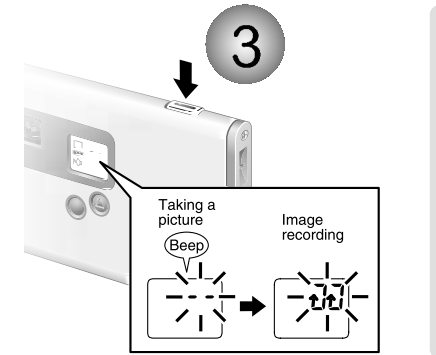

**When you press the shutter button, the camera taking the picture. The image is then recorded and the number in the counter decreases.**

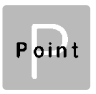

The counter flashes (rotates) during image recording.

#### **About the Autobrite™ Technology**

The FLATFOTO uses a CMOS sensor equipped with Autobrite™ technology. This feature automatically adjusts the exposure and captures the details in scenes with bright lighting conditions, such as glare or backlighting. Most existing digital cameras produce washed out or silhouetted images under such conditions.

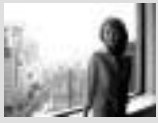

Digital cameras in the same class

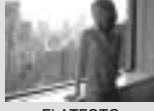

FLATFOTO

# **In Selecting the Image size**

**You can select the appropriate image size for your shots. The number of available shots varies depending on the selected image size setting, and the number of available shots shown by the counter increases or decreases accordingly.**

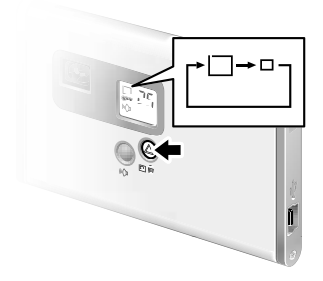

#### **About the Image Size**

Select "□" for better image quality and "□" to increase the number of available shots.

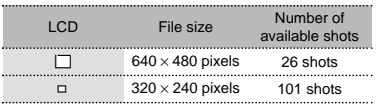

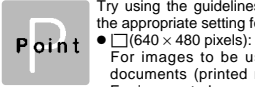

Try using the guidelines below to select the appropriate setting for your shot.

For images to be used in business documents (printed relatively small). For images to be used in files used for presentations (displayed on a PC screen).

 $\bullet$   $\Box$  (320  $\times$  240 pixels):

For images to be used via the Internet as an e-mail attachment, etc.

# **Battery Charge** *25*Battery Charge Camera Software Data

# e *DELETING IMAGES*

You cannot check images as you delete them, but you can use *LAST* to delete the last image **you shot, or All to delete all the images.** 

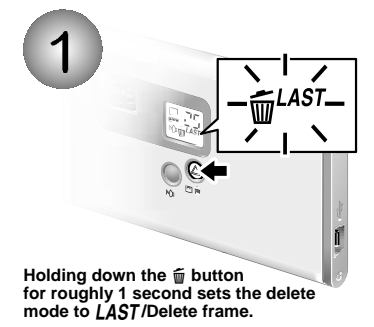

Point

Press the  $\tilde{m}$  button again to select ALL (delete all frames).

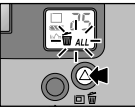

**Each time you press the shutter button, images are deleted sequentially from the newest image.**

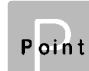

- . When you select "I AST", the newest frame (frame 5 if you have taken 5 shots) is deleted. Pressing the shutter button again deletes frame 4, then frame 3, etc.
- $\bullet$  You can delete all the frames at once by selecting "ALL".
- $\bullet$  If you leave the camera in  $\overline{\mathfrak{m}}$  delete mode for 3 seconds without using the camera at all, it automatically reverts to photography mode.

# l *SETTING THE BEEP TONE*

**You can select whether or not the beep tone sounds.**

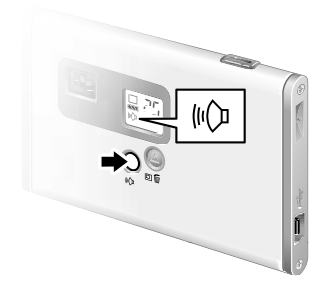

**When you take pictures, connect the camera to your PC with the USB cable and download your images to check them.**

**You can turn the beep tone on and off by pressing the**  $\psi$  **button.** 

**∗** When " $\mu$ " is displayed, the beep tone sounds.

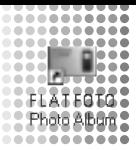

# *USING FLATFOTO Photo Album*

**You can use "FLATFOTO Photo Album" software to download images in the camera to your PC's hard disk, check and delete the downloaded images, and modify the camera settings.** ✽ This description shows the Windows screens, but the procedure is the same for Macintosh computers.

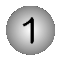

#### **Switch the camera on and then connect it to your PC using the USB cable (**/**P.20).**

✽ Charging starts automatically when you connect the camera to your PC with the USB cable  $(\rightarrow P.21)$ .

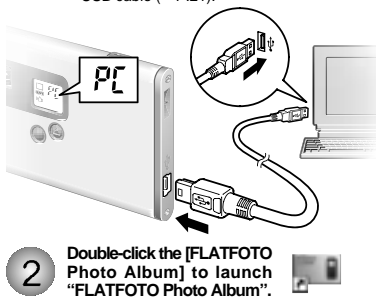

Photo Album

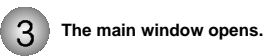

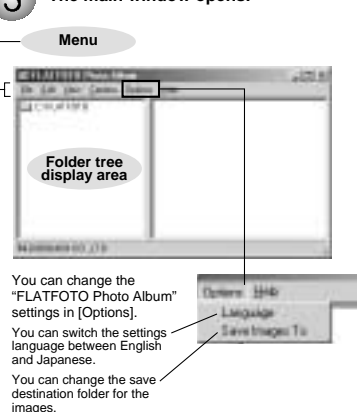

# *DOWNLOADING IMAGES*

**You can download the images from the camera to your PC.** Photo Album

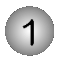

**Select [Camera]**  / **[Download images] from the menu.**

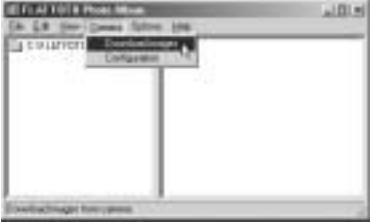

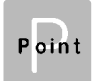

 $\bullet$  When you connect the camera to a PC. "P[" appears on the camera's LCD to indicate that the camera is communicating with the PC.

- ✽ The PC switches to standby mode until it recognizes the camera.
- $\bullet$  The counter flashes (rotates) during image downloading.

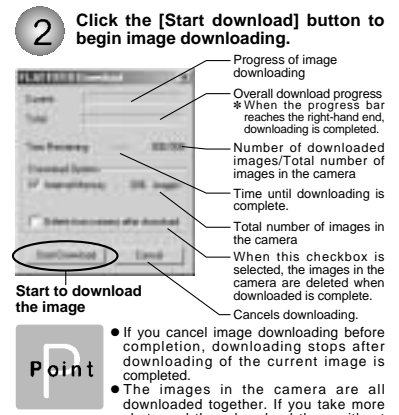

shots and then download them without first deleting the images you have already downloaded, the previously downloaded images are downloaded again.

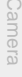

Date

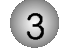

**When image downloading is complete, the images are displayed as thumbnails.** ☞ A folder named "(year)-(month)-(day)-(number)" is automatically created in the folder tree display area.

✽ If you download more images on the same day, the number automatically increments.

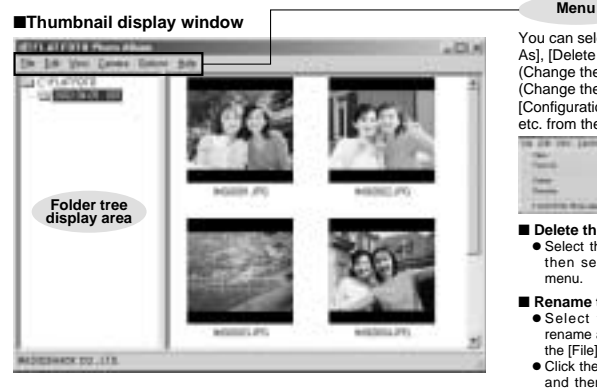

Images are downloaded to the locations given below.

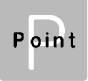

**Windows:** [FLATFOTO] folder on the local disk

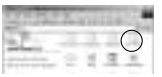

**Macintosh:** [FLATFOTO] folder on the desk top

You can select functions such as [Save As], [Delete (Delete the files)], [Rename (Change the file name)], [Rotate], [View (Change the display format)] and [Configuration (Camera Configuration)]. etc. from the pull-down menu.

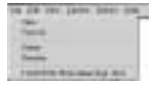

#### ■ **Delete the files**

 $\bullet$  Select the file you want to delete and then select [Delete] from the [File] menu.

#### ■ **Rename the file/folder name**

- $\bullet$  Select the file/folder you want to rename and then select [Rename] from the [File] menu.
- $\bullet$  Click the file/folder you want to rename and then click again in the file/folder name box.

29

# *DISPLAYING DOWNLOADED IMAGES*

**Images downloaded to your PC can be checked, rotated and saved as new files Photo Album, under different names.** 

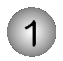

**Select the folder you want to display in the folder tree display area.**

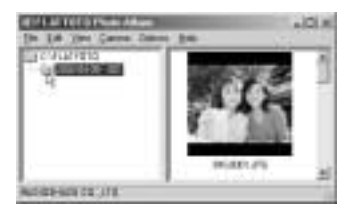

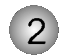

**Select the display format from the [View] menu.**

Shows the file number.

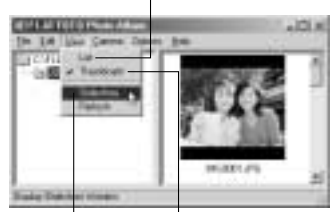

Shows the image and the file number.

Opens the slideshow display window  $(\rightarrow P.31)$ .

#### **Displaying a frame enlarged** (→**P.31)**

- $\bullet$  To view an image frame enlarged, select and then double-click the file in the List or Thumbnail view.
- Select the frame containing the image file you want to view enlarged and select [View] from the [File] menu.

#### ■**Slideshow/Single-frame enlarged display window** Displays the previous image Displays the next image **Starts the slideshow** ✽ During a slideshow, this button changes to . Click this button to stop the slideshow. Rewinds to the first image Fast forwards to the last image ✽ The slideshow plays continuously until it is stopped.in the photo album Sets the display time for each image frame. 14.41.3 Saves the currently displayed image as a new file with a different Closes the window name. Rotates the image left (counterclockwise) Rotates the image right (clockwise) in 90° in 90° increments. increments. ✽ The modified image is saved immediately. ✽ The modified image is saved immediately.

#### *MODIFYING CAMERA SETTINGS, DELETING ALL IMAGES, FORMATTING, AND RESETTING THE FILE COUNTER* Photo Album

**Camera settings can be checked and modified from your PC. You can also delete all the image files, format the camera memory and reset the file counter (file number).**

Check that the camera is connected to a PC with the USB cable  $(\rightarrow P.20)$ .

**Select [Camera]**  / **[Configuration] from the menu.**

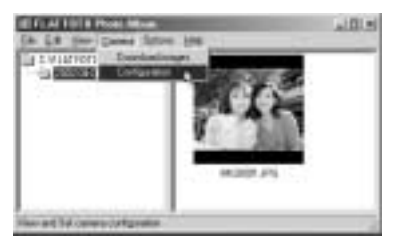

**The "FLATFOTO Config " screen opens and you can perform tasks such as modifying the camera settings and deleting all the data in the camera 's memory.**

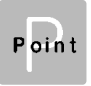

When the camera settings are modified in the "FLATFOTO Config " screen, the settings on the camera are also switched automatically.

# Camera

Software

#### ■**FLATFOTO configuration screen** Beep tone Image size  $VGA : 640 \times 480$  pixels Battery charge level  $QVGA: 320 \times 240$  pixels *FIRED DECAMEN* **King Basico Stationary Stration** Deletes all the images on **Carolina** the camera. **Changed Commercial Printers** Deletes all the data in the Resets the file counter. camera's internal memory ✽ The file numbers for the next and formats (initializes) the images shot begin again from memory.  $"0001"$ ✽ Only available when [Delete **Band File Rows Class** All Images] or [Format] is Number of images shot/ selected.Number of available shots **AZR** Exerca: *<u>Standard Texts</u>* Current file counter setting Updates the screen to show **Manager** down You the latest information on the (the file number of the next camera. image shot) ✽ Clicking the [Update] button when you connect another **Linches** camera to the PC updates the screen to show the information Closes the window Taur for the new connected camera.

#### $\bullet$  About the file counter (file numbers)

File numbers (No. 0001 to 9999) are automatically assigned to images when they are shot. The assigned file numbers are then saved with the images during downloading.

- ✽ Because the file numbers are assigned when shots are taken and stored on the camera, the file numbers of images do not change while they remain on the camera.
- ✽ If you delete an image on the camera after shooting it, the file number of the deleted file is skipped.
- ✽ When you reset the file counter, the file numbers for the next images shot begin again from "0001". However, the file counter can only be reset when [Delete All Images] or [Format] is selected in the "FLATFOTO Config" screen.

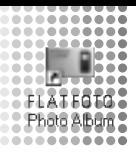

# *USING FLATFOTO Photo Album as TWAIN Driver*

**"FLATFOTO Photo Album" allows images on the camera to be downloaded directly from the camera using a TWAIN-compatible application such as "PhotoImpression3.0 " .**

Check that "FLATFOTO Photo Album" software was installed correctly before connecting the camera to your PC using the USB cable.

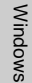

Macintosh Macintosh

**Switch the camera on and then connect it to your PC using the USB cable.**

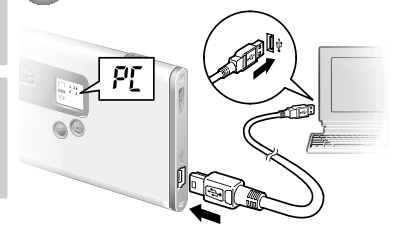

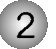

**Launch a TWAIN-compatible software application, select the device and download your images.**

#### **Choose the [FLATFOTO Digital Camera] to select the "FLATFOTO Photo Album (TWAIN Driver)".**

✽ The method for selecting the TWAIN driver differs depending on the software you are using. If you are using "PhotoImpression3.0 ", refer to P.40.

**When "FLATFOTO Photo Album (TWAIN driver) " is selected, "FLATFOTO Download " screen opens.**

Point

 $\bullet$  Take care to connect the plugs on the USB cable into the correct sockets, and ensure that the plugs are inserted firmly. **• The Auto Power Off function does not** 

operate when a USB connection is being used.

Camera

Software

Date

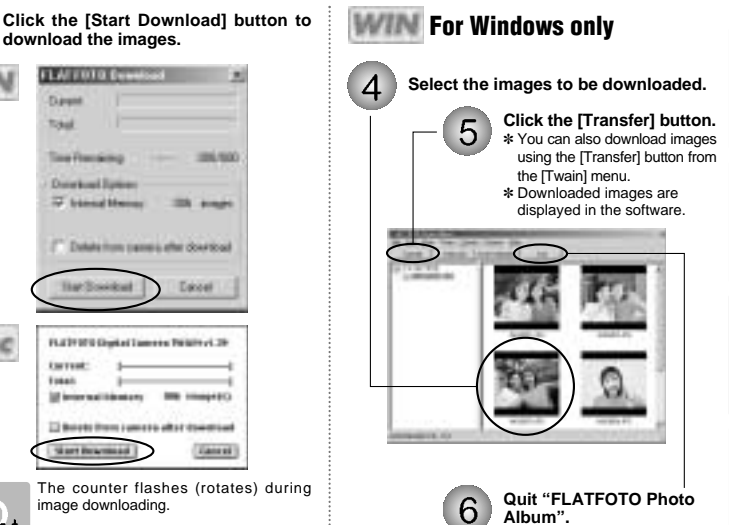

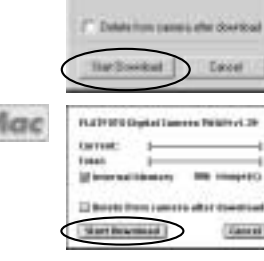

**Tuesday** Tokal

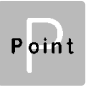

The counter flashes (rotates) during image downloading.

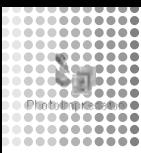

# *USING PhotoImpression3.0*

**This is a software to make it easy for you to download the images and modify them, create calendars or postcards.**

## *INSTALLING PhotoImpression3.0*

#### **For Windows**

When you install "FLATFOTO Photo Album", "PhotoImpression3.0" is installed immediately afterwards  $(\rightarrow P.14)$ .

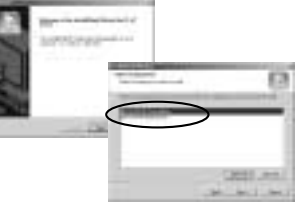

Point

If "PhotoImpression3.0" was not installed during "FLATFOTO Photo Album" installation  $( \rightarrow P.14)$ , load the enclosed CD-ROM into your PC and install "PhotoImpression3.0" manually.

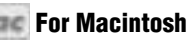

**Double-click the CD-ROM icon and the [ArcSoft PhotoImpression] folder to start installation.**

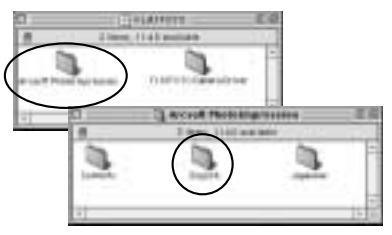

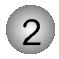

**Double-click the [English] folder and the [PhotoImpression Installer] icon to start installation as directed by the on-screen instructions.**

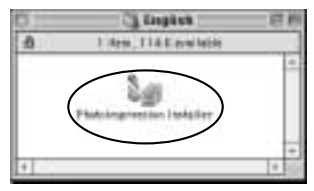

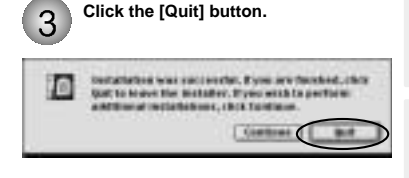

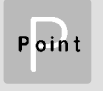

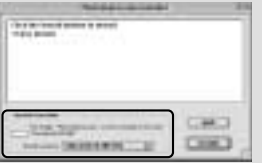

You can change the installation destination folder.

These files are installed on your Macintosh.

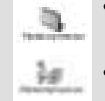

 $\bullet$  [PhotoImpression] folder

- In your Macintosh's hard disk ✽ If you change the installation destination folder, the file is installed in it.
- $\bullet$  **[PhotoImpression]'s alias** On the desk top

# *USING PhotoImpression3.0*

**Once "PhotoImpression3.0" installation is completed (**/**P.36), use it to download images from the camera or from files and then create your own original photos.**

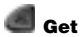

**Get Photo**

Use this button to download images from your camera. You can also use this button to load other images you like from stored albums or from your hard disk.

#### **Edit**

Use this button to perform image editing tasks such as cropping, retouching and adjustment.

#### **Create**

Use this button to create a calendar or greeting card using your images or to put a frame around your images.

#### **Save**

Use this button to save images with the original name or under another name. This allows you to upload your saved images to the online photo sharing site (optional) or to attach your images to e-mail messages. ✽ You must have a valid Internet connection.

**Print**

Use this button to print one image per page or multiple images arranged on the same page.

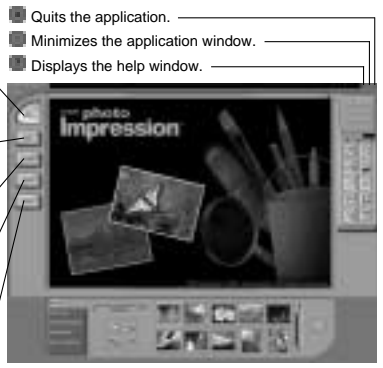

Further information about "PhotoImpression 3.0" can be found at www.arcsoft.com.

#### **Navigation Window**

This window displays a reduced version of the entire image. When you are working with enlarged images, the navigation window provides a quick and easy way to move to a location you want to view.

smaller by dragging the handles on each corner of the image. You can also use this tool to drag the entire image to a different position.

#### **Flip Horizontally tool**

Use this tool to flip the image horizontally to produce a mirror image.

#### **Undo tool**

Use this tool to cancel (undo) the last unsaved action you performed.

You can undo an action any number of times by simply clicking this button repeatedly.

#### **Copy tool**

Use this tool to copy the selected area or layer to the clipboard.

#### **Delete Layer tool**

Use this tool to delete the currently selected layer.

#### **Scale Control**

Use this button to specify enlarged or reduced image display.

- **Clicking [** $\parallel$  ] displays the image at 100%
- **Clicking [**  $\blacksquare$  **] displays the image in full**screen mode.
- **he To cancel full-screen mode, press the [Esc] Resize tool Resignation Resident Conduct Accord Resident Conduct Accord Resident Conduct Accord Resident Conduct Accord Resident Conduct Accord Resident Conduct Accord**

#### **Freehand Rotate tool**

Use this tool to rotate the image by dragging one of the handles on each corner.

#### **Rotate All Layers tool**

Use this tool to rotate the image in 90° increments.

#### **Redo tool**

Use this tool to redo the last cancelled (undo) operation. You can redo an action any number of times by simply clicking this button repeatedly.

#### **Paste tool**

Use this tool to paste the contents of the clipboard onto a new layer.

#### **Close Image tool**

Use this tool to close the currently selected image.

*Get Photo*

**Use this button to download images from the camera. You can also use this button to load other your favorite images from stored albums or from your hard disk.**

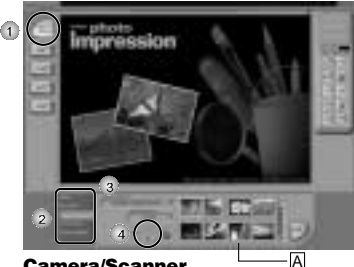

#### **Camera/Scanner**

Use the following procedure to download images from a device such as a TWAIN-compatible camera.

✽ Connect the camera to your PC using the USB cable.

Check that [Get Photo] is selected.

Select [Camera/Scanner].

Select the source. A list of compatible devices appears and then select [FLATFOTO Digital Camera]. **Click the [** ] button.

Pressing the [  $\blacksquare$  ] button launches the TWAIN driver used for image downloading.

#### Using "FLATFOTO Digital Camera (TWAIN driver) "

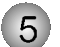

**Click the [Start Download] button to download the images.**

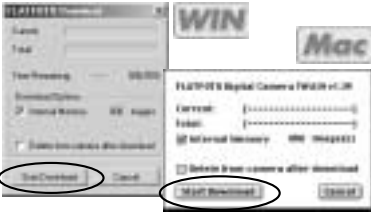

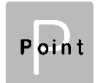

First, all the images in the camera are downloaded and saved in the locations given below.

**Windows:**

[FLATFOTO] folder on the local disk ✽ As described on P.29, a folder named "(year)-(month)-(day)-(number)" is automatically created.

**Macintosh:**

[PhotoImpression] folder → [Photos]

### **For Windows only Album**

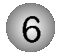

#### **Select the images to be downloaded.**

#### **Click the [Transfer] button.**

- ✽ You can also download images using the [Transfer] button from the [Twain] menu.
- ✽ Downloaded images are displayed in the software. The image is saved onto  $IMv$  Document $I \rightarrow IMv$ Pictures].

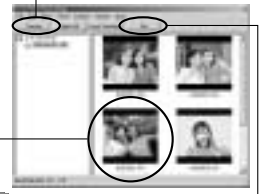

#### **Quit "FLATFOTO Photo Album".**

Point

On a Macintosh, once image downloading (
s) is completed, the images are displayed  $in$   $\overline{A}$  in the software.

This allows you to store your favorite images in albums. Note that an album is simply a way of recording the locations in which image files are stored and does not contain the actual images themselves.

✽ Store the actual images on your hard disk. You can also view the images in an album as a slide show.

#### **From File**

This allows you to open image files saved on your hard disk or a CD-ROM.

✽ The Quick Access function lists the most recently opened images. To open an image not shown on the list, click the [Browse] button and select the desired file.

#### **Create New**

This allows you to create a new image.

#### **Screen Capture**

This allows you to capture and download a image of your PC's current desktop.

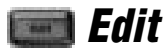

**Use this button to perform image editing tasks such as cropping, retouching and adjustment.**

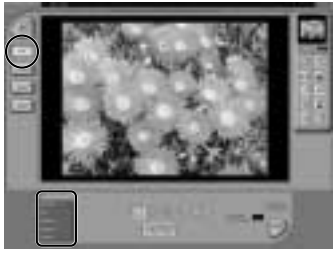

#### **Select & Crop**

Select: This tool lets you specify whether the selected area is square, circular or polygonal.

Crop: This tool crops around the area specified with the selection so that only the selected area is displayed.

#### **Retouch**

This allows you use the brush tool or pen tool to draw on the image. There are also tools for correcting red-eye, for partial blurring or sharpening, for filling in selected areas and for filling in areas with patterns or gradations of shade.

#### **Text**

This allows you to add text to an image. A new layer is automatically created for the added text.

- You can specify the font, style, size and color.
- You can also add a shadow to text and adjust the density of the shadow.
- ✽ Created text can be modified later.

#### **Enhance**

This allows you to make adjustments to the entire image. You can adjust the color tones, the brightness and the contrast. You can also soften, sharpen, or equalize the image and convert it to a negative image.

#### **Effects**

This option allows you to apply special effects to the entire image.

#### **Layers**

This provide an easy way to edit images. You can drag and drop layers to change the layer sequence (overlay order).

- $\bullet$  The currently selected layer is displayed with a yellow border. Click the layer you want to edit.
- Click the green button to toggle between hiding and showing a layer.
- You can use the slider to adjust the transparency of a layer.

Camera

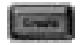

*Create*

**Use this button to create a calendar or greeting card using your images or to put a frame around your images.**

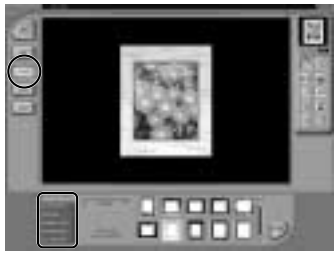

#### **Frames & Edges**

This option allows you to create a frame or border for your image.

 $\bullet$  When you have selected your preferred frame or border, click the [Apply] button to apply your selection to the image.

#### **Cookie Cutter**

This allows you to crop your image as if you were using a cookie cutter.

• Select your preferred cutter shape and then click the [Apply] button to apply the selected cutter shape to the image.

#### **Calendars**

This allows you to create your own original calendar simply by selecting a calendar template.

- Select the year, the months and the template and then click the [Apply] button to apply your selections.
- ✽ You can adjust the size and position of the image later.

#### **Greeting Cards**

This allows you to create your own original greeting card simply by selecting a greeting card template.

- Select the template and then click the [Apply] button to apply your selections.
- ✽ You can adjust the size and position of the image later.

#### **Photofantasy**

This allows you to create fantasy shots using templates in a range of genres.

• Select your preferred template, make fine adjustments to the scale and position, and then click the [Apply] button to apply your selections.

#### **Cool Software**

This provides an easy way to open images in your own image processing software program.

 $\bullet$  To add your software application to the list, click the [Add] button and then specify your software program.

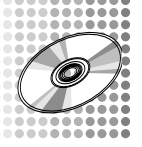

# *UNINSTALLING THE SOFTWARE*

Only perform this operation when you no longer require the installed software.

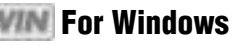

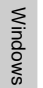

**Check that the camera is not connected to your PC and then start up your PC.**

**Exit all application and programs.**

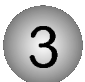

**Select the program you want to delete from [Programs] in the [Start] menu and then select [UnInstall].**

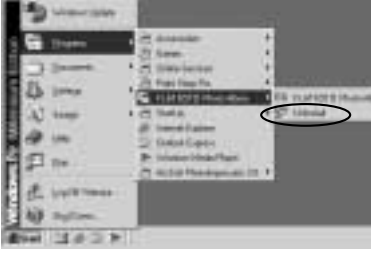

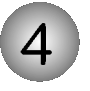

Point

#### **Select the [Remove] and click the [Next] button.**

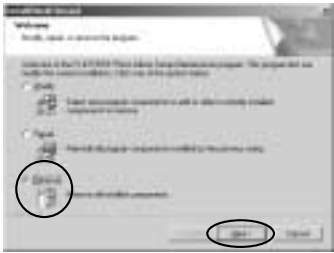

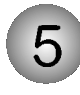

#### **When the confirmation message appears, click the button as directed by the on-screen instructions.**

✽ The confirmation message differs depending on the software you select.

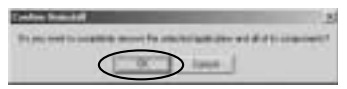

You can also uninstall the software using  $[My \text{ Computer}] \rightarrow \text{[Control Panel]} \rightarrow$ [Add/Remove Programs Properties].

Even if you uninstall the software, the folder containing your saved images ("FLATFOTO" in the case of "FLATFOTO Photo Album") is left untouched.

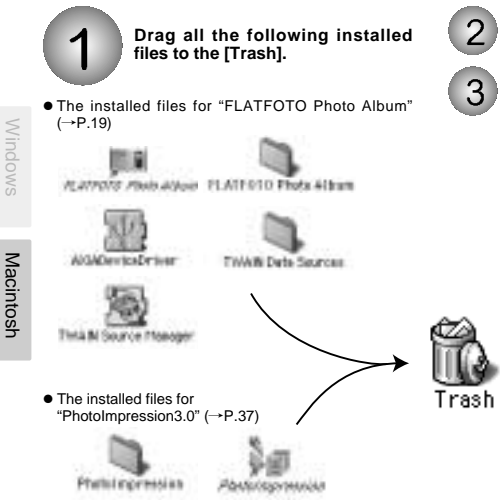

**For Macintosh**

# **Restart your Macintosh.**

**Select [Empty Trash] in the [Special]**

#### *TROUBLESHOOTING*

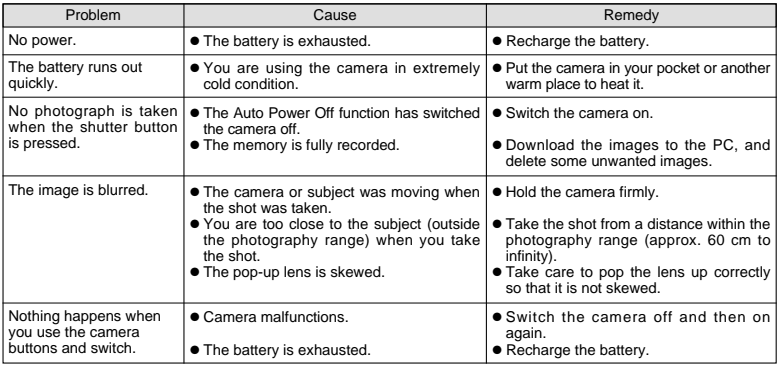

Data

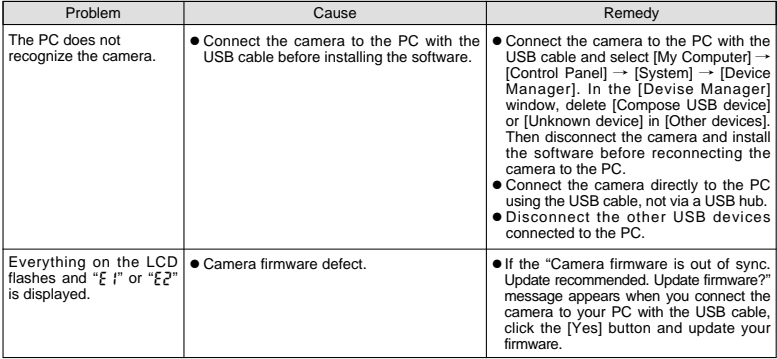

# Camera

## Data

# *Specifications*

#### $\bullet$  **Actual number of pixels**

0.31 million pixels

#### h **CCD image sensor**

CMOS image sensor with Autobrite™ technology

#### h **Storage media**

8MB internal flash memory

#### h **File format**

JPEG (Converted when images are downloaded using the enclosed software.)

#### $\bullet$  Image file size

VGA:  $640 \times 480$  pixels  $QVGA: 320 \times 240$  pixels

#### $\bullet$  **Sensitivity**

Equivalent to ISO100

#### h **Lens**

 $F = 3.8$ ,  $f = 6.87$  mm (Equivalent 47 mm on a 35 mm camera)

#### h **Finder**

**Optical** 

h **White balance** Automatic

#### $\bullet$  Focal range 60cm - ∞

 $\bullet$  **Shutter speed** 

Automatic (1/30 - 1/15000 sec.)

- h **Focus** Focus free
- $\bullet$  Digital output USB (mini-B)
- h **Number of available shots** VGA (640  $\times$  480 pixels): 26 shots QVGA (320  $\times$  240 pixels): 101 shots
- $\bullet$  **Power supply**

Lithium-ion battery (rechargeable, non-removal)

#### h **Camera dimensions**  $3.4" \times 2.1" \times 0.2"$  (W/H/D)

(not including accessories and attachments)

#### h **Camera mass(weight)** Approx. 1.2 oz. (35 g) (including battery, not including accessories)

#### h **Condition for use**

Temperature: +32F to +104F (0°C to +40°C) Humidity: 80% or less (no condensation)

✽ Specifications are typical; individual units might vary. Specifications are subject to change and improvement without notice.

# *System Requirements*

#### ■ **For Windows**

- h Compatible PCs: IBM PC/AT or compatible (models with USB support as standard)
- h Operating system: Windows 98 (including the second edition), Windows Millenium Edition (Windows Me), Windows 2000 Professional, Windows XP Professional, Windows XP Home Edition
- h CPU: 200 MHz Pentium or better
- h RAM: 32MB minimum
- $\bullet$  Hard disk space: 200MB minimum
- $\bullet$  Other: A CD-ROM for driver and software installation

#### ■ **For Macintosh**

- h Compatible Macs: Power Macintosh G3 200 MHz minimum (models with USB support as standard)
- $\bullet$  Operating system: Mac OS 8.6-9.0, 9.1, 9.2
- h RAM: 32MB minimum
- $\bullet$  Hard disk space: 200MB minimum
- $\bullet$  Other: A CD-ROM for driver and software installation

## Data

#### **CARE**

Keep the camera dry; if it gets wet, wipe it dry immediately. Use and store the camera only in normal temperature environments. Handle the camera carefully; do not drop it. Keep the camera away from dust and dirt, and wipe it with a damp cloth occasionally to keep it looking new.

If your camera is not performing as it should, take it to your local RadioShack store for assistance. Modifying or tampering with the camera's internal components can cause a malfunction and might invalidate its warranty and void your FCC authorization to operate it.

#### **FCC Declaration of Conformity**

This device complies with Part 15 of the FCC Rules. Operation is subject to the following two conditions: (1) this device may not cause harmful interference, and (2) this device must accept any interference received, including interference that may cause undesired operation.

#### **The FCC Wants You to Know**

This equipment has been tested and found to comply with the limits for a Class B digital device, pursuant to Part 15 of the FCC Rules. These limits are designed to provide reasonable protection against harmful interference in a residential installation. This equipment generates, uses and can radiate radio frequency energy and, if not installed and used in accordance with the instructions, may cause harmful interference to radio communications. However, there is no guarantee that interference will not occur in a particular installation. If this equipment does cause harmful interference to radio or television reception, which can be determined by turning the equipment off and on, the user is encouraged to try to correct the interference by one or more of the following measures:

- Reorient or relocate the receiving antenna.
- Increase the separation between the equipment and receiver.
- Connect the equipment into an outlet on a circuit different from that to which the receiver is connected.
- Consult your local RadioShack store or an experienced radio/TV technician for help.

If you cannot eliminate the interference, the FCC requires that you stop using your camera.

Changes or modifications not expressly approved by RadioShack may cause interference and void the user's authority to operate the equipment.

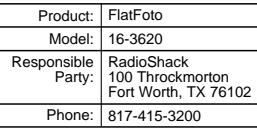

#### **Limited Ninety-Day Warranty**

This product is warranted by RadioShack against manufacturing defects in material and workmanship under normal use for ninety (90) days from the date of purchase from RadioShack company-owned stores and authorized RadioShack franchisees and dealers. EXCEPT AS PROVIDED HEREIN, RadioShack MAKES NO EXPRESS WARRANTIES AND ANY IMPLIED WARRANTIES, INCLUDING THOSE OF MERCHANTABILITY AND FITNESS FOR A PARTICULAR PURPOSE, ARE LIMITED IN DURATION TO THE DURATION OF THE WRITTEN LIMITED WARRANTIES CONTAINED HEREIN. EXCEPT AS PROVIDED HEREIN, RadioShack SHALL HAVE NO LIABILITY OR RESPONSIBILITY TO CUSTOMER OR ANY OTHER PERSON OR ENTITY WITH RESPECT TO ANY LIABILITY, LOSS OR DAMAGE CAUSED DIRECTLY OR INDIRECTLY BY USE OR PERFORMANCE OF THE PRODUCT OR ARISING OUT OF ANY BREACH OF THIS WARRANTY, INCLUDING, BUT NOT LIMITED TO, ANY DAMAGES RESULTING FROM INCONVENIENCE, LOSS OF TIME, DATA, PROPERTY, REVENUE, OR PROFIT OR ANY INDIRECT, SPECIAL, INCIDENTAL, OR CONSEQUENTIAL DAMAGES, EVEN IF RadioShack HAS BEEN ADVISED OF THE POSSIBILITY OF SUCH DAMAGES.

Some states do not allow limitations on how long an implied warranty lasts or the exclusion or limitation of incidental or consequential damages, so the above limitations or exclusions may not apply to you.

In the event of a product defect during the warranty period, take the product and the RadioShack sales receipt as proof of purchase date to any RadioShack store. RadioShack will, at its option, unless otherwise provided by law: (a) correct the defect by product repair without charge for parts and labor; (b) replace the product with one of the same or similar design; or (c) refund the purchase price. All replaced parts and products, and products on which a refund is made, become the property of RadioShack. New or reconditioned parts and products may be used in the performance of warranty service. Repaired or replaced parts and products are warranted for the remainder of the original warranty period. You will be charged for repair or replacement of the product made after the expiration of the warranty period.

This warranty does not cover: (a) damage or failure caused by or attributable to acts of God, abuse, accident, misuse, improper or abnormal usage, failure to follow instructions, improper installation or maintenance, alteration, lightning or other incidence of excess voltage or current; (b) any repairs other than those provided by a RadioShack Authorized Service Facility; (c) consumables such as fuses or batteries; (d) cosmetic damage; (e) transportation, shipping or insurance costs; or (f) costs of product removal, installation, set-up service adjustment or reinstallation.

This warranty gives you specific legal rights, and you may also have other rights which vary from state to state.

RadioShack Customer Relations, 200 Taylor Street, 6th Floor, Fort Worth, TX 76102

12/99